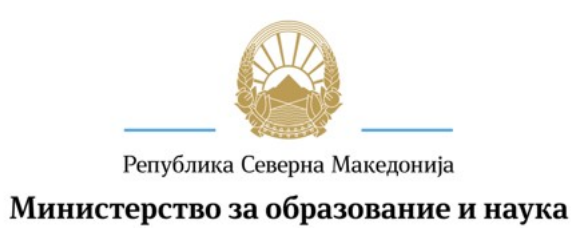

## Електронска апликација за субвенциониран студентски оброк

Корисници во системот, во рамките на услугата субвенциониран студентски оброк, се овластените (корисници) лица од страна на универзитетите .

## Пристап и најава на системот

Системот претставува веб базиран софтверски систем, во кој се дигитализирани процесите за аплицирање на граѓани и други заинтересирани страни за потребите на услугите кои МОН ги нуди.

За пристап до системот за администрирање на услугите, а потоа и најава на него, потребно е да се извршат следните чекори.

Ова е предуслов за сите следни кориснички акции во ова упатство.

- 1. Пристапуваме на веб страницата на системот https://admin.mon.gov.mk, преку било кој интернет прелистувач (препорачливи се Mozilla Firefox, MS Edge или Google Chrome)
- 2. На вашата меил адреса ќе добиете меил со корисничко име и линк за најава на системот за активирање на профилот.
- 3. По првичниот пристап системот ни ја дава на преглед формата за најава. Корисникот ги внесува своето корисничко име и лозинка во формата
- 4. Корисникот го избира копчето Логирајте се Слика 1 Најава на системот за администрација на електронски услуги на МОН

5. Системот го автентицира и логира корисникот, и му дава на увид почетка страна со видливи содржини за апликациите од својот универзитет. Слика 2 – Почетна страна на системот, по најава на корисникот

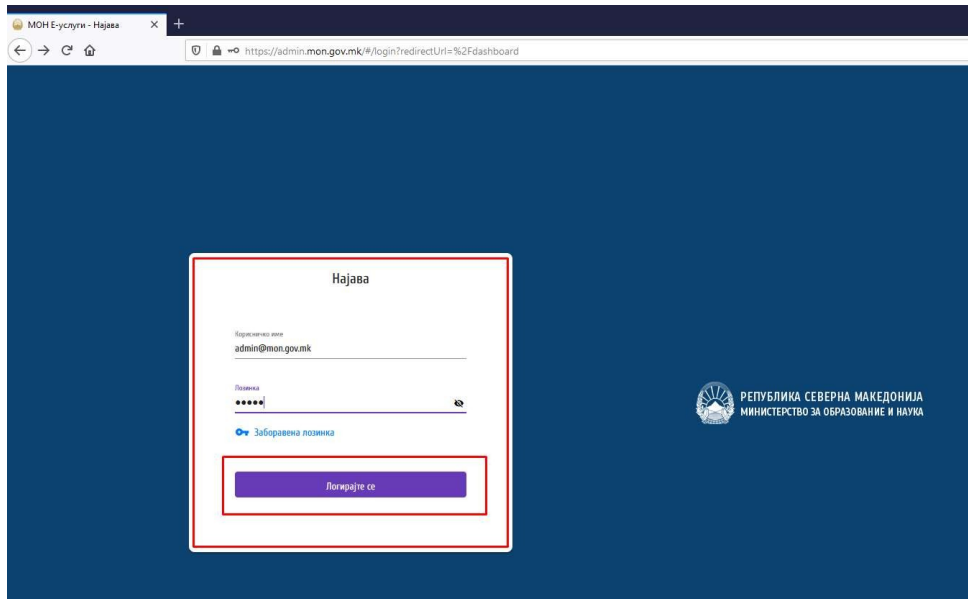

Слика 1 – Најава на системот за администрација на електронски услуги на МОН

Во случај доколку корисникот ја има заборавено лозинката, може истата да ја ресетира преку информација за неговиот е-маил со кој како корисничко име пристапува на системот, преку страната за најава.

1. За таа цел, се избира линкот Заборавена лозинка од страната за најава

2. Во новата форма корисникот го внесува своето корисничко име т.е е-маил со кој пристапува на системот и избира копче Промени ја лозинката

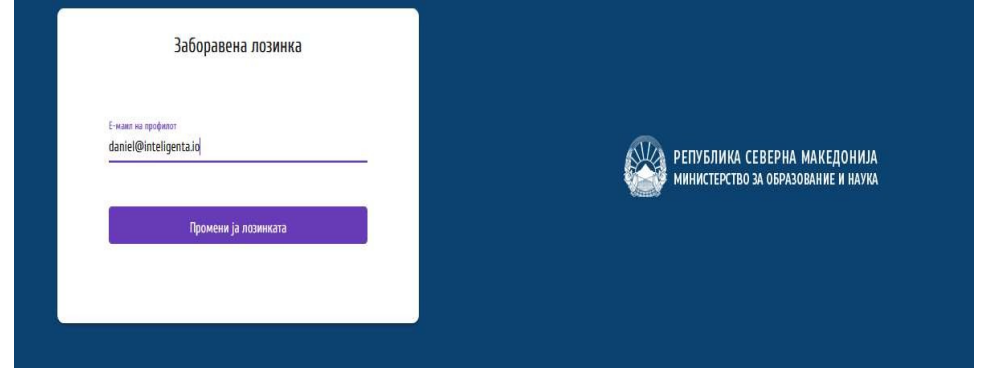

Слика 2 – ресетирање на заборавена лозинка

3. Процесот оттука продолжува на е-маилот на корисникот каде системот испраќа линк за ресетирање на лозинката. Корисникот го отвара своето е-маил сандаче и го клика линкот

4. Ги воведува во формата (од линкот) својоата нова лозинка и истата ја потврдува

5. Потоа корисникот со новата лозинка и своето корисничко име ќе може одново да се најави на системот според чекорите за најава.

Откако ќе се најави корисникот на системот ќе има можност во било кое време да ги гледа електронските пријави на студентите од својот универзитет

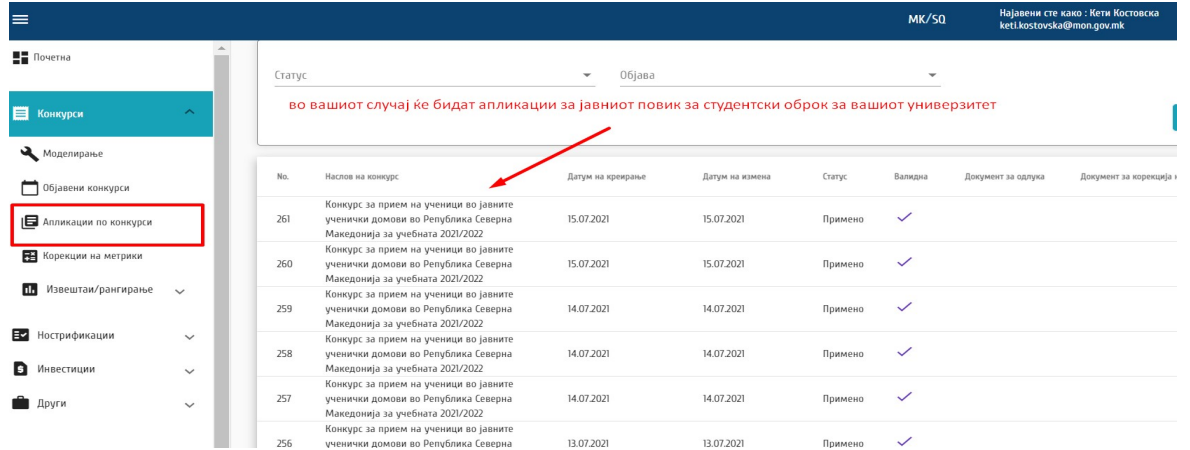

Со кликање на самата апликација ќе имате преглед на електронската пријава и на документите што ги прикачил студентот.

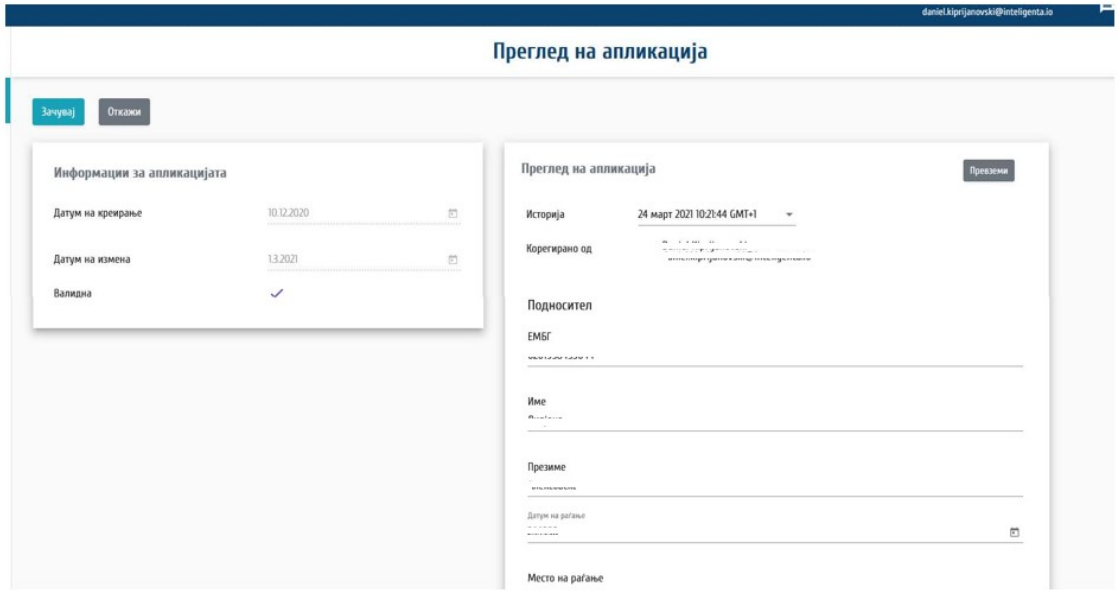

/- Детали за апликацијата (барањето)

По завршување на јавниот повик 31 август од 1 август ќе имате можност во сама апликација да го прикачите списокот на редовни студенти од додипломски студии во дефинираниот формат.

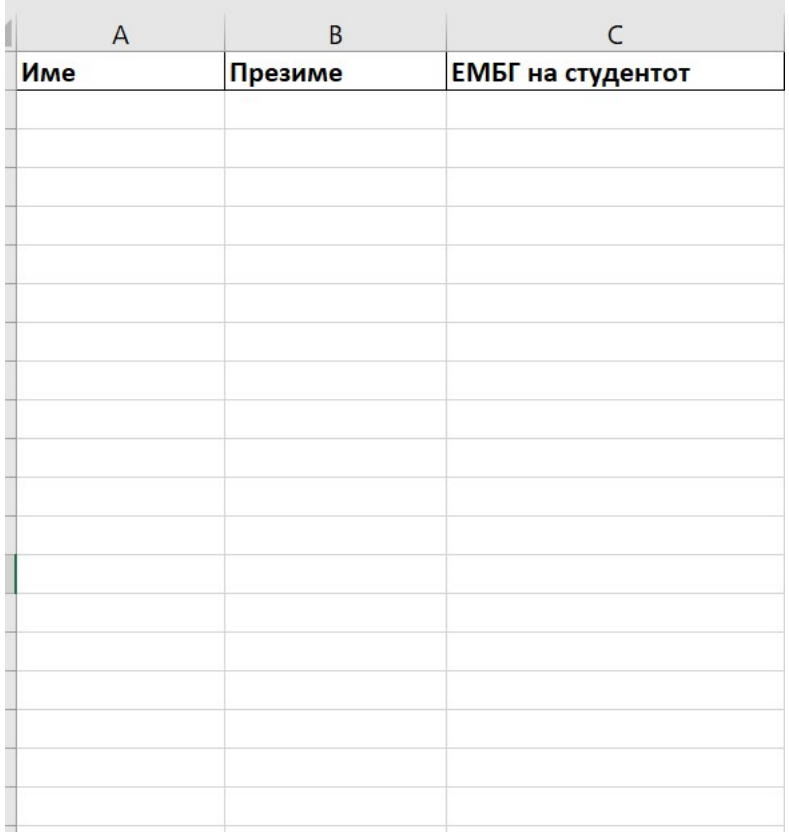

Електронскиот формат за прикачување на списокот на редовни студенти може да биде во xls и csv формат со веќе дефинираните колони со тоа што откако ќе биде прикачен фајлот ќе добиете известување колку матични броеви се валидни, а колку не се за во случај да има техничка грешка при внесот на матичниот број на студентот.

На 31 август штом јавниот повик заврши на вашите меил адреси ќе добиете известување за прикачување на списокот на редовни студенти од додипломски студии.

Контакт меил адреса за техничка поддршка на системот keti.kostovska@mon.gov.mk